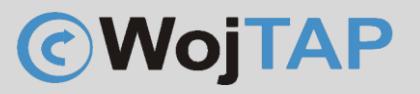

# Instalacja drukarki

XP-T451B

Ireneusz Konieczny PHU WOJTAP WOJCIECH PYRKOSZ | ZAKOPIAŃSKA 49; 42-221 CZĘSTOCHOWA

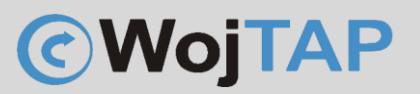

### Spis treści

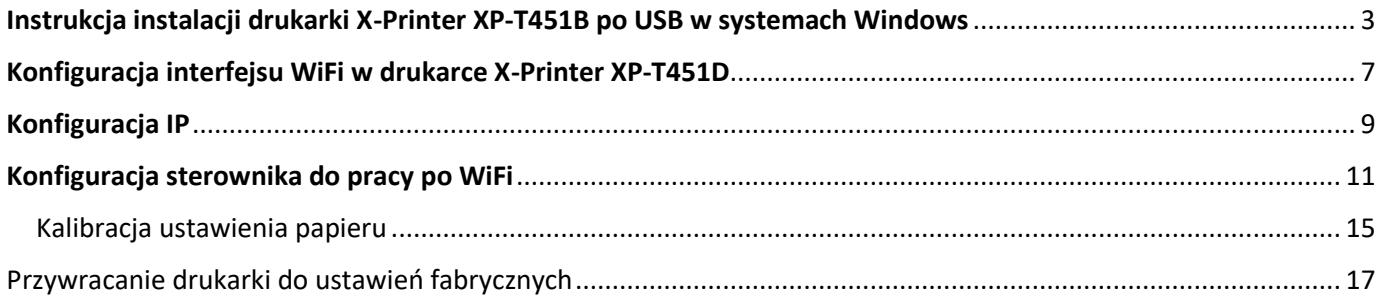

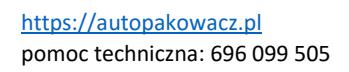

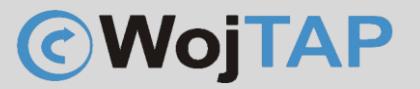

#### Instrukcja instalacji drukarki X-Printer XP-T451B po USB w systemach Windows

<span id="page-2-0"></span>Drukarka powinna być podpięta do zasilania, oraz kablem USB do komputera, **przycisk zasilania drukarki pozostaje wyłączony**

- 1. Pobieramy najnowsze sterowniki ze strony Dystrybutora <https://autopakowacz.pl/sterowniki> Sterowniki **należy wypakować** na komputerze na którym chcemy używać drukarki
- 2. Uruchamiamy narzędzie DriverWizard

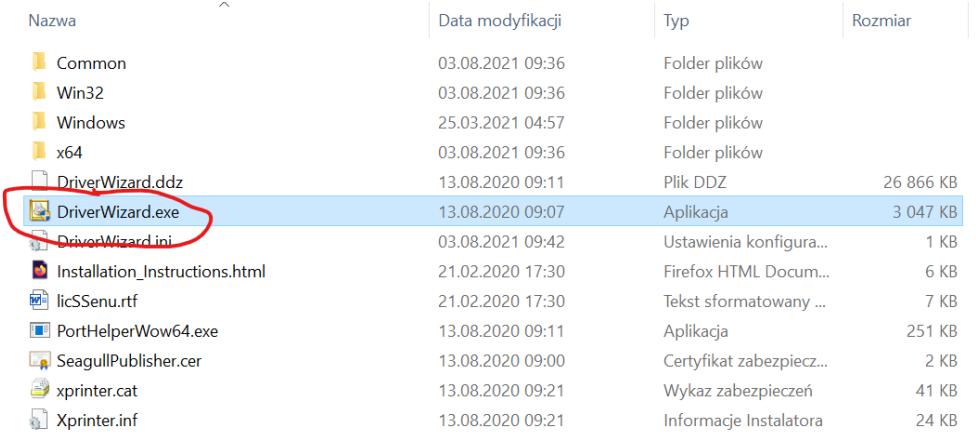

Wybieramy (1) "Instaluj sterowniki drukarek" i klikamy (2) "Dalej"

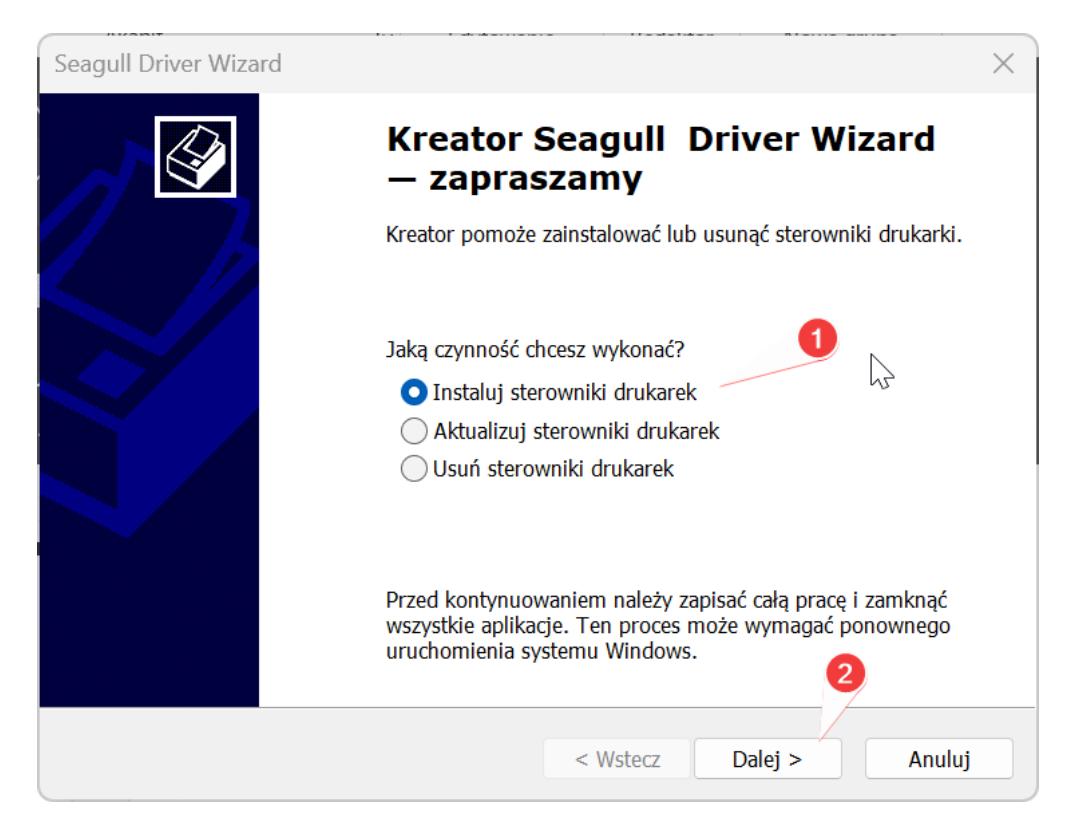

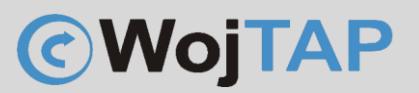

#### 3. Kiedy system zaczyna wyszukiwać drukarki

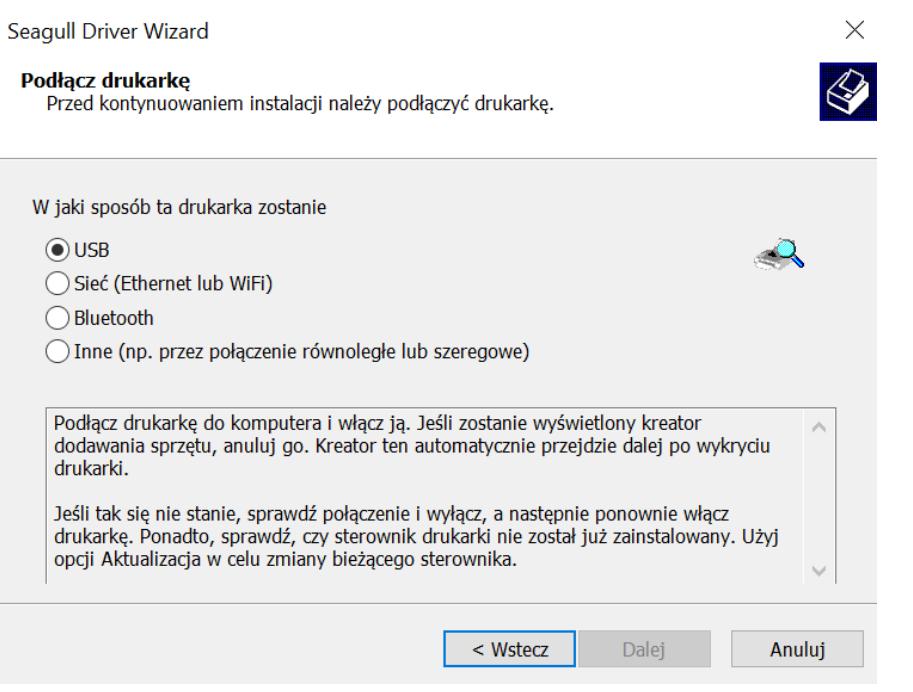

Należy włączyć przycisk zasilania znajdujący się z boku drukarki, po włączeniu drukarki sterownik wykryje drukarkę i pojawi się okno:

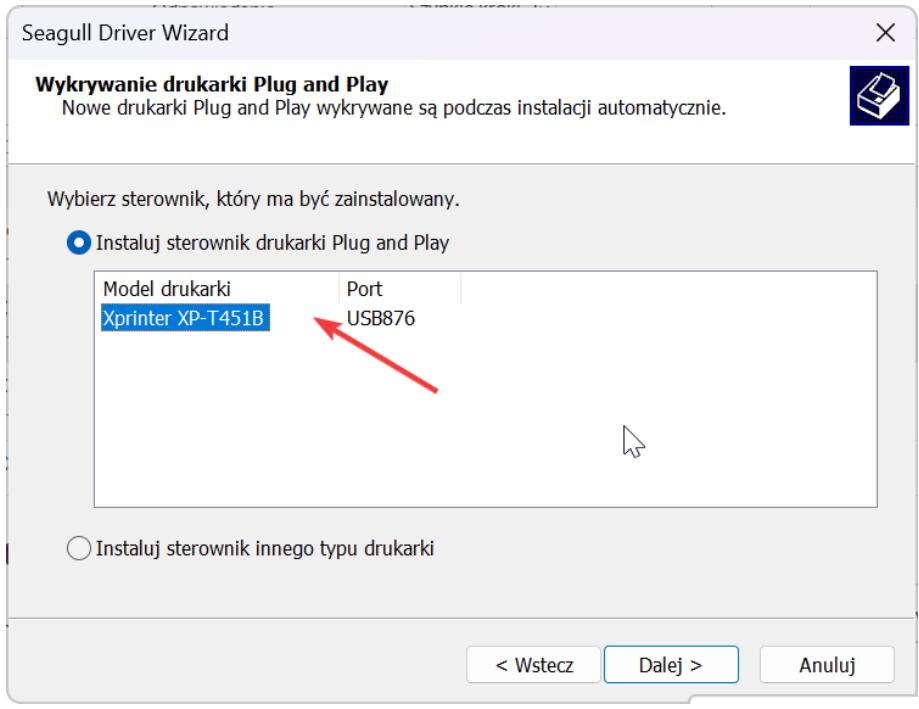

Wskazujemy naszą drukarkę i klikamy "Dalej"

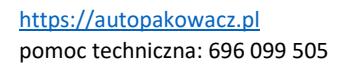

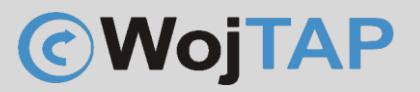

W kolejnym oknie możemy:

(1) Nadać nazwę pod jaką drukarka będzie widoczna w systemie Windows

(2) Jeśli chcemy aby drukarka była drukarką domyślną zaznaczamy tą opcję

(3) Tutaj możemy udostępnić drukarkę, ale ponieważ drukarka nasza ma zarówno interfejs LAN jak i WiFi dużo wygodniej jest skonfigurować ją do pracy w sieci zamiast używać udostępniania

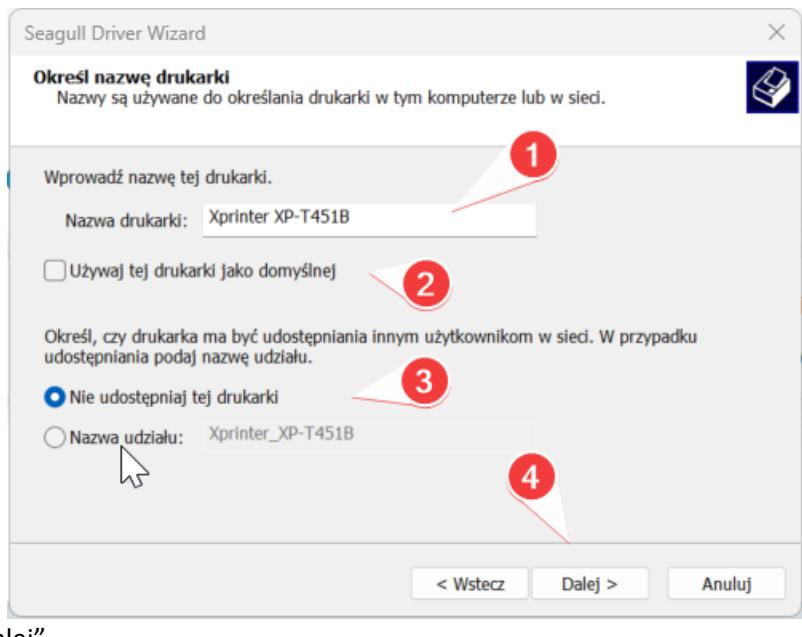

(4) Przechodzimy "Dalej

Potwierdzamy chęć instalacji z wprowadzonymi ustawieniami klikając (1)"Zakończ

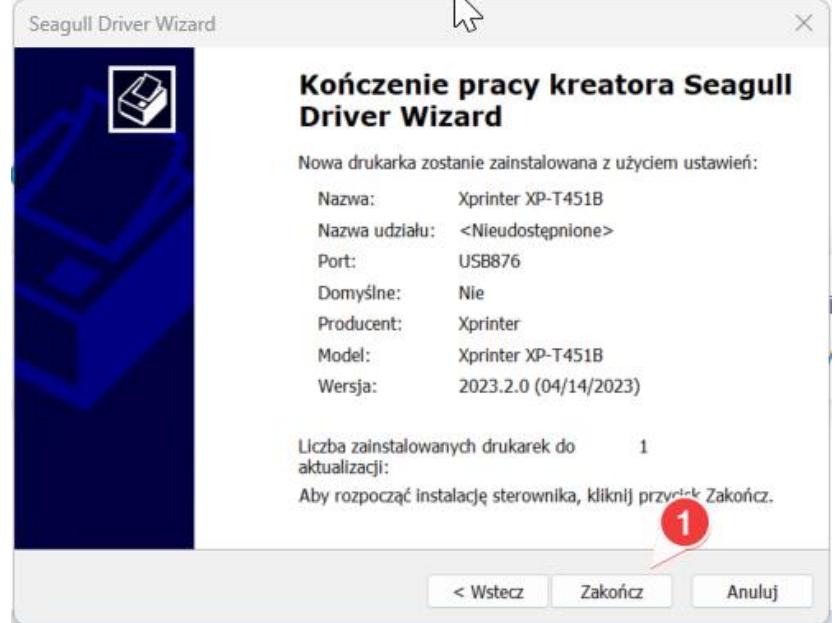

### **CWojTAP**

Rozpoczyna się proces instalacji sterownika, który zależnie od prędkości pracy komputera może potrwać od kilku do kilkudziesięciu sekund.

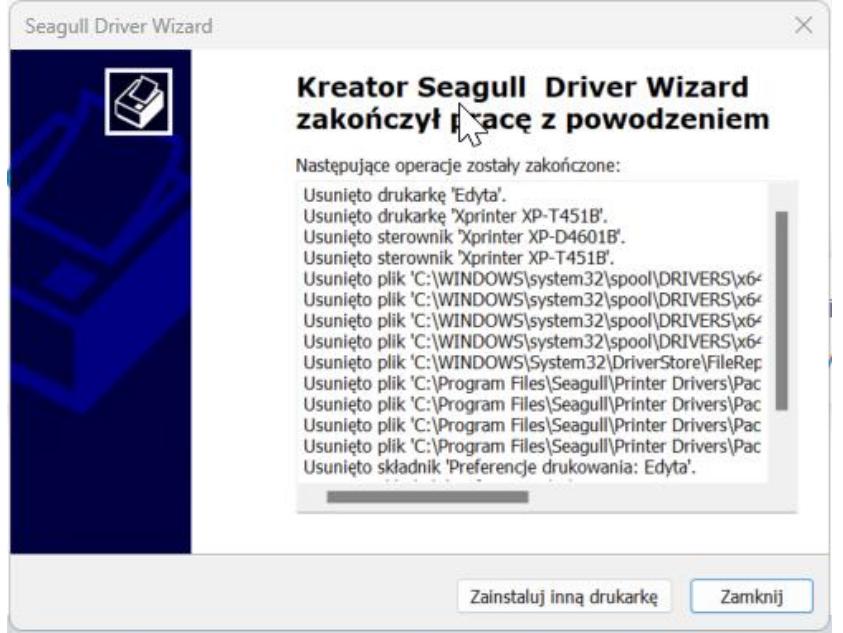

Kończymy cały proces klikając "Zamknij".

Otwierając ustawienia systemowe (1) "Drukarki i skanery" sprawdzamy czy nasza drukarka pojawiła się w

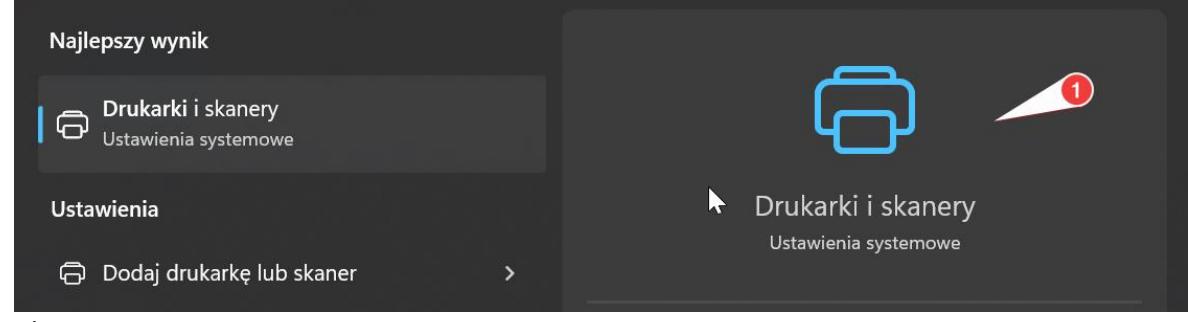

systemie:

Drukarka została zainstalowana i jest gotowa do pracy – gratulacje!

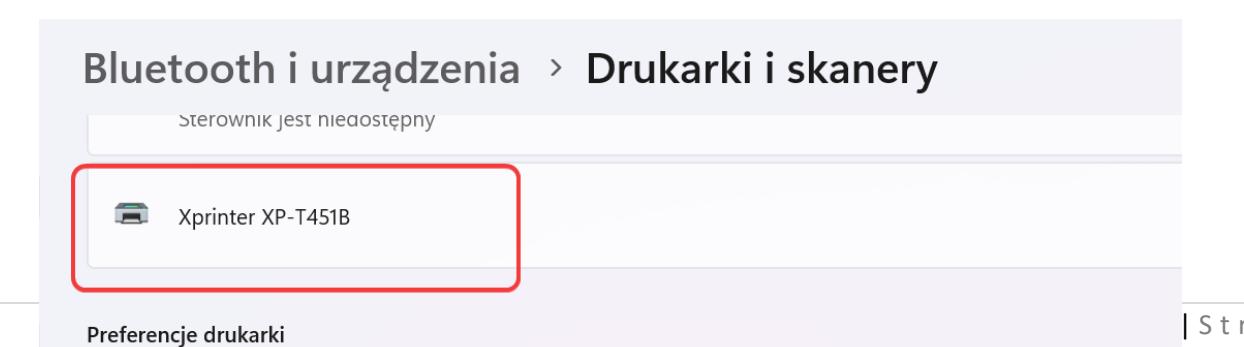

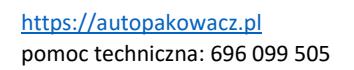

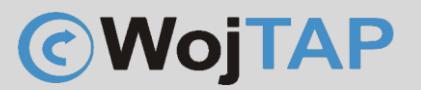

#### Konfiguracja interfejsu WiFi w drukarce X-Printer XP-T451D

<span id="page-6-0"></span>- Ze strony<https://autopakowacz.pl/sterowniki> pobieramy i **rozpakowujemy** narzędzie konfiguracyjne o nazwie "Diagnostic Tool". Narzędzie to nie wymaga instalacji, wystarczy uruchomić.

- Podłączamy drukarkę kablem USB i uruchamiamy program
- w programie "Diagnostic Tool" klikamy kolejno:

1) *Get status* – aby sprawdzić poprawność komunikacji z drukarką (Printer Status powinien zapalić się na zielono)

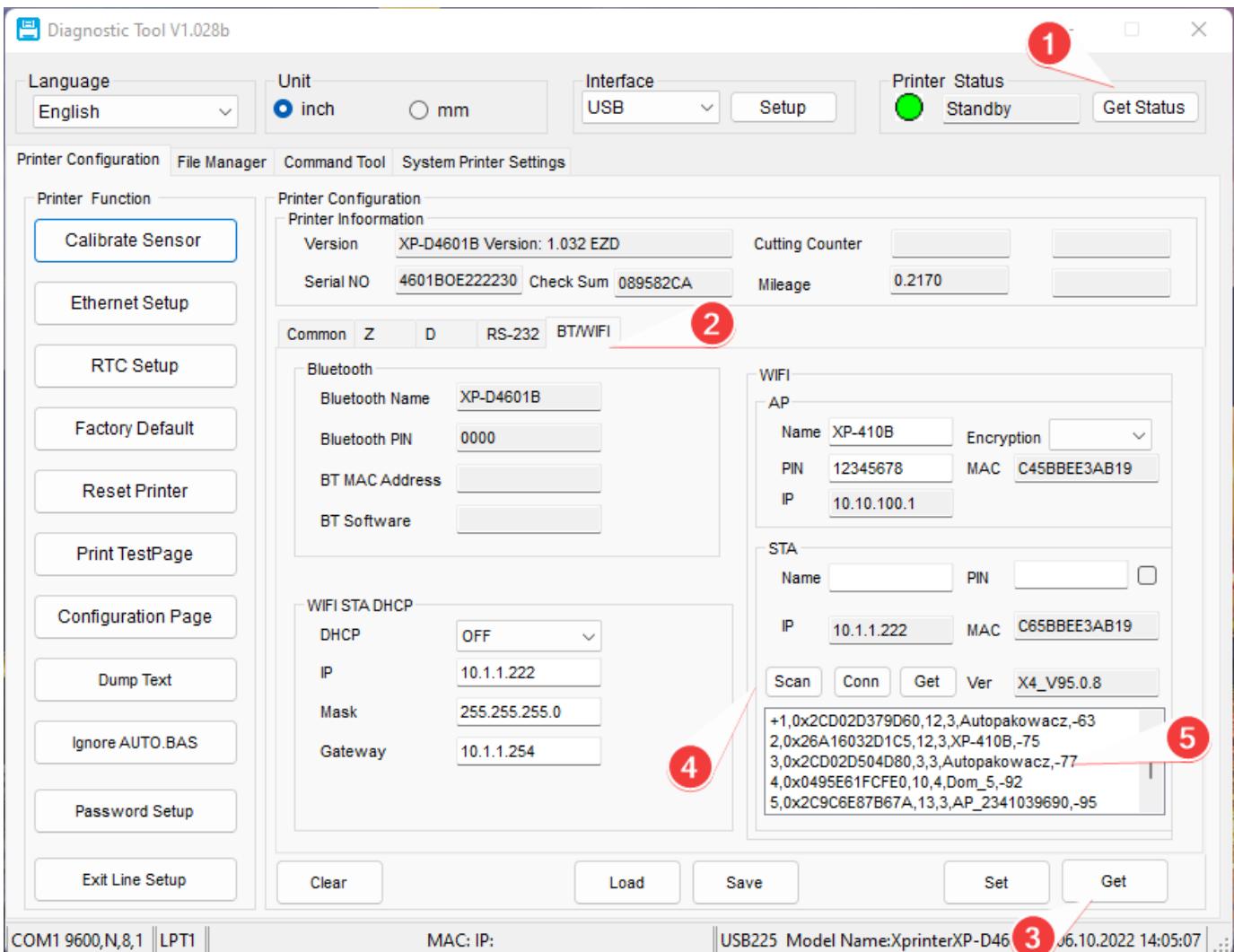

2) *BT/WIFI* – aby przejść na zakładkę konfiguracji WiFi

- 3) *Get* wczytujemy aktualne parametry naszej drukarki
- 4) *Scan* drukarka wyszukuje dostępne w pobliżu sieci WiFi
- 5) W kolejnym kroku zaznaczamy nazwę sieci WiFi do której chcemy podłączyć naszą drukarkę

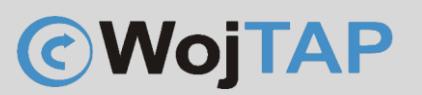

6) W polu *PIN* wpisujemy hasło sieci WiFi do której chcemy się podłączyć

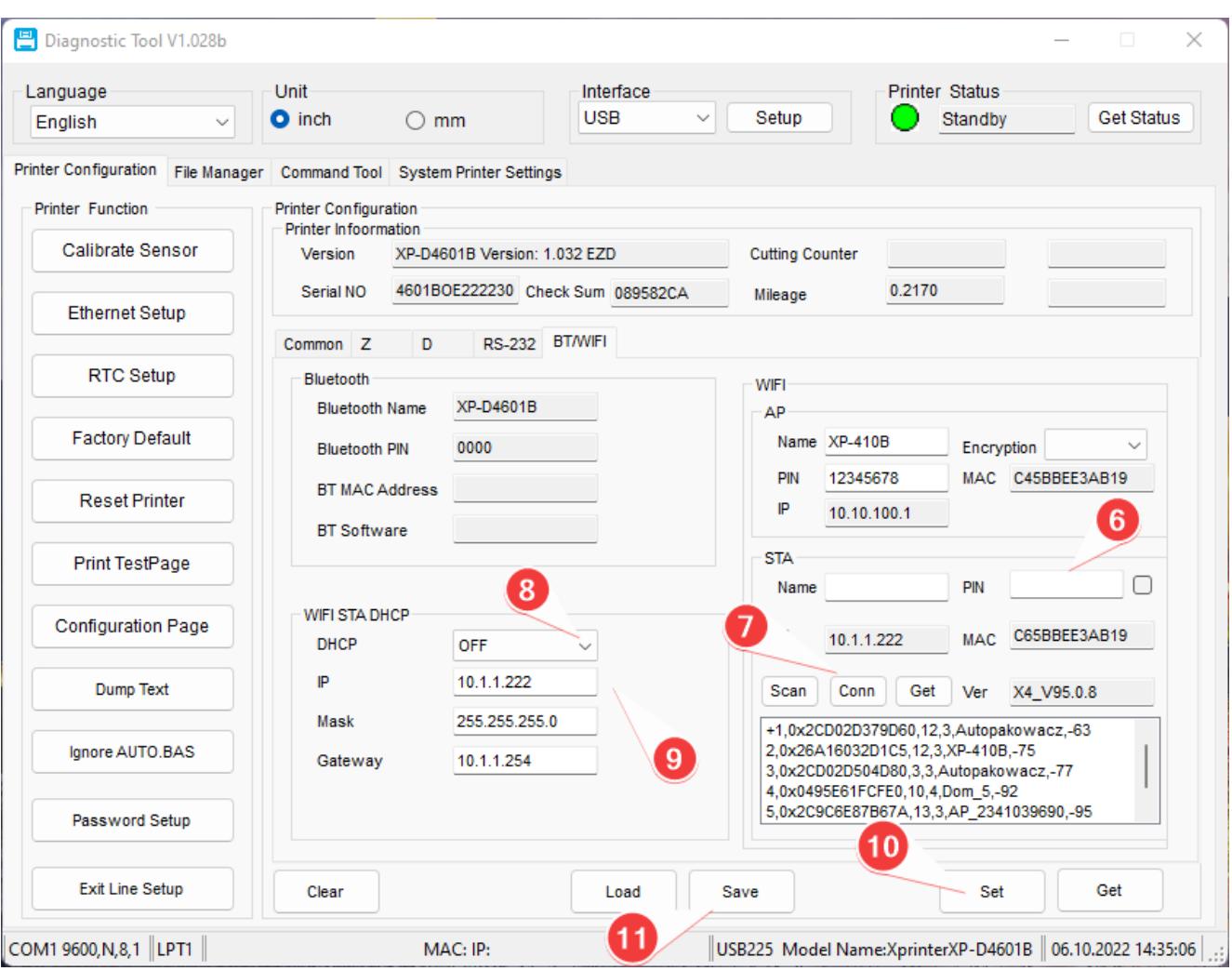

7) *Conn* – po kliknięciu Conn drukarka łączy się z siecią, jeśli wszystko zrobiliśmy poprawnie drukarka powinna pobrać adres IP z serwera DHCP

8) W tym kroku wyłączamy dla drukarki możliwość automatycznego pobierania adresu, czyli zmieniamy *DHCP* na *OFF*

9) W tym miejscu podajemy stały adres IP z naszej sieci (warto wcześniej sprawdzić czy ten adres jest wolny). Jeśli nie wiesz jaki poproś o pomoc informatyka lub przeczytaj rozdział "Konfiguracja IP" 10) *Set* – wysyłamy ustawienia do drukarki

11) *Save* - zapisujemy wszystko

*Drukarka jest skonfigurowana do pracy po WiFi, jeśli jeszcze tego nie zrobiliśmy przechodzimy do instalacji sterowników na komputerze*

*Uwaga: Wszystkie adresy IP oraz nazwy sieci na powyższych przykładach są tylko poglądowe. Należy użyć adresów pochodzących z własnej sieci*

*Jeśli nie wiesz jak znaleźć adres IP własnej sieci przeczytaj rozdział "Konfiguracja IP" lub poproś o pomoc informatyka*

<span id="page-8-0"></span>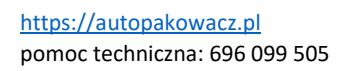

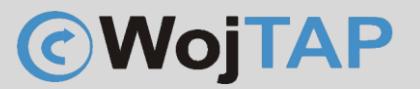

#### Konfiguracja IP

Sprawdzamy adres IP naszej sieci do której chcemy podłączyć drukarkę

Adres IP można sprawdzić na kilka sposobów, np. jeśli jesteśmy połączeni z siecią WiFi do której chcemy podłączyć drukarkę wciskamy klawisz "Windows" piszemy WiFi system sam podpowie nam uruchomienie ustawień naszej sieci:

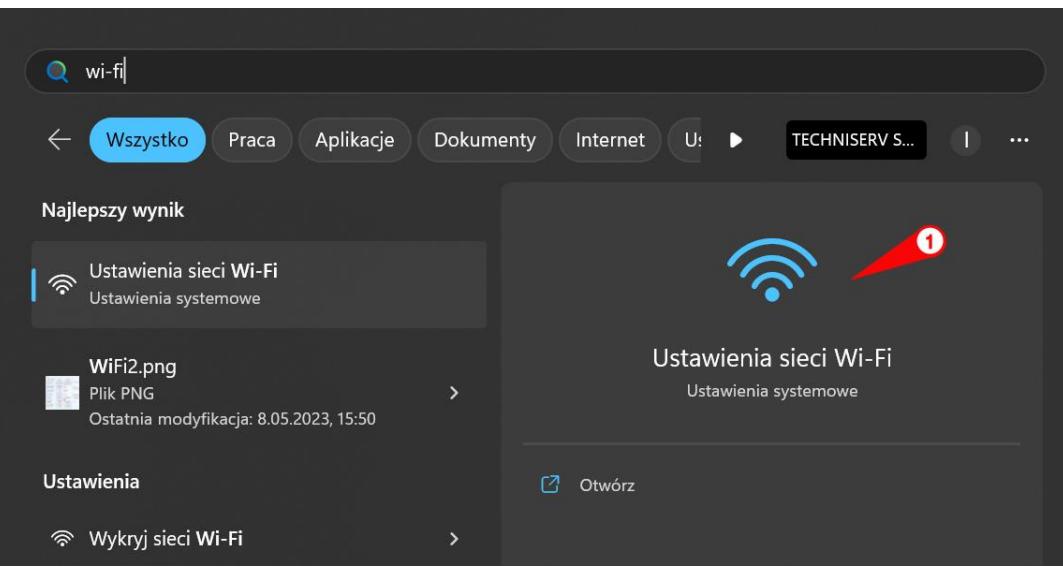

Klikamy (1), następnie (2) wybieramy właściwości sieci do której jesteśmy połączeni (**w moim przypadku** sieć nazywa się Autopakowacz)

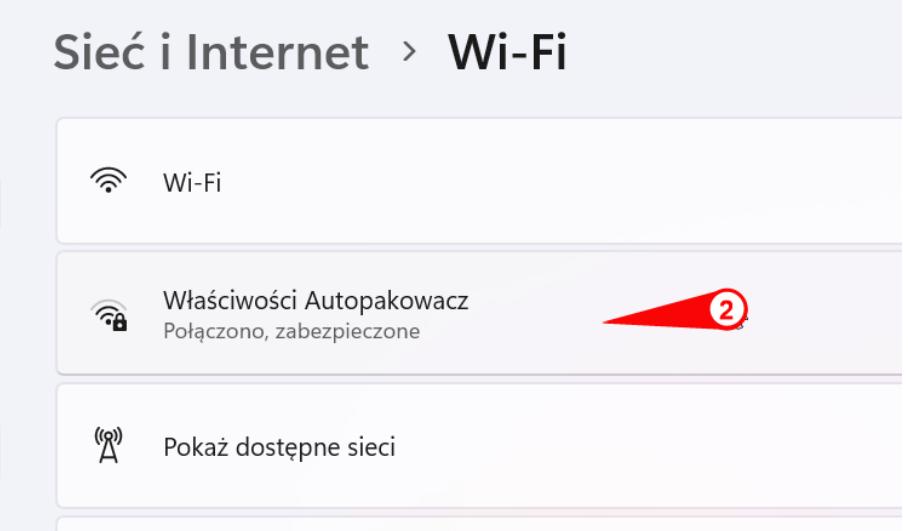

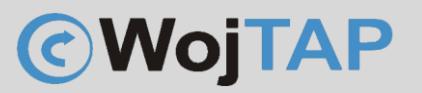

Pojawia się strona z informacjami niezbędnymi do poprawnego skonfigurowania drukarki. To co nam jest niezbędne to:

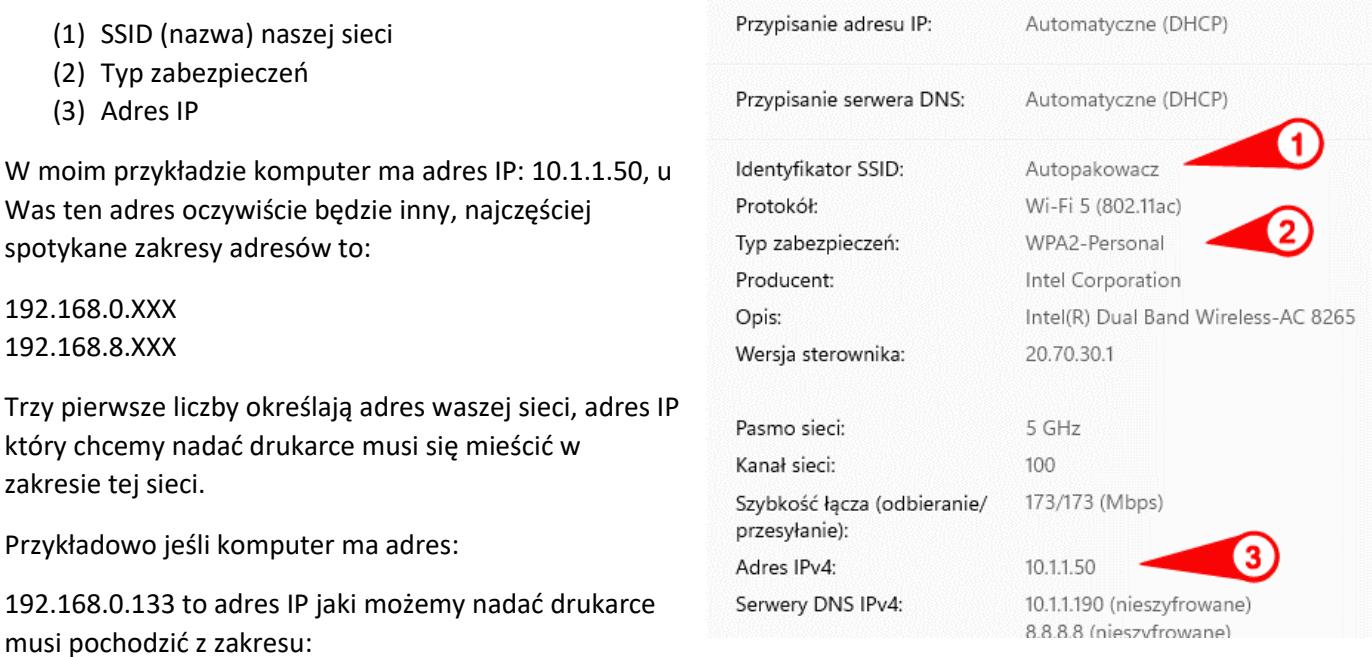

192.168.0.1-254

Jeśli nie mamy dostępu do ustawień serwera DHCP dobrą praktyką jest nadać adres o 50-100 różny od adresu IP komputera np.:

Adres komputera: 192.168.0.133

Dajemy drukarce adres 192.168.0.233

Przed nadaniem adresu warto też sprawdzić czy nie jest on już używany przez inne urządzenie. Uruchom wiersz poleceń (klawisz Windows; piszemy cmd uruchamiamy wiersz poleceń)

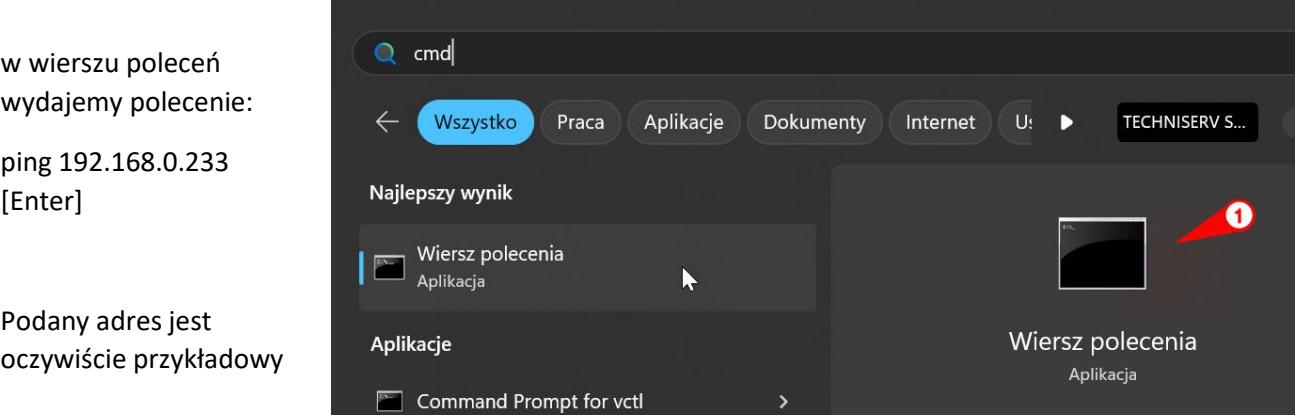

Jeśli w odpowiedzi na komendę ping w odpowiedzi dostaniemy informację "Destination host unreachable." Oznacza to że adres jest wolny i możemy go wykorzystać dla naszej drukarki, patrz rozdział: **Konfiguracja interfejsu WiFi w drukarce X-Printer XP-T451D**

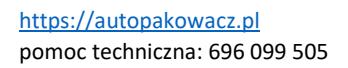

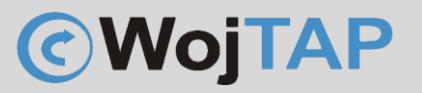

#### Konfiguracja sterownika do pracy po WiFi

<span id="page-10-0"></span>Jeśli mamy zainstalowaną drukarkę po kablu USB oraz drukarka jest połączona z siecią WiFi wtedy we właściwościach drukarki zmieniamy docelowy sposób komunikacji z drukarką. W tym celu:

Otwieramy ustawienia systemowe (1) "Drukarki i skanery"

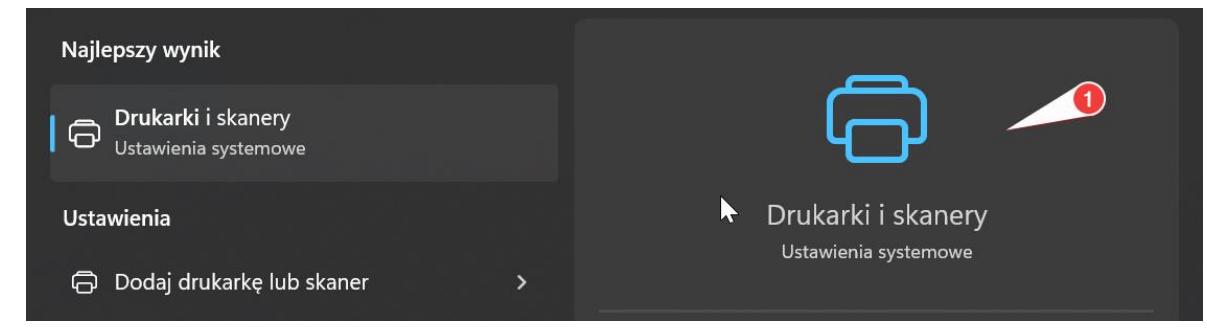

Na liście drukarek znajdujemy drukarkę XP-T451B (Jeśli podczas instalacji nadaliśmy jej inną nazwę to właśnie

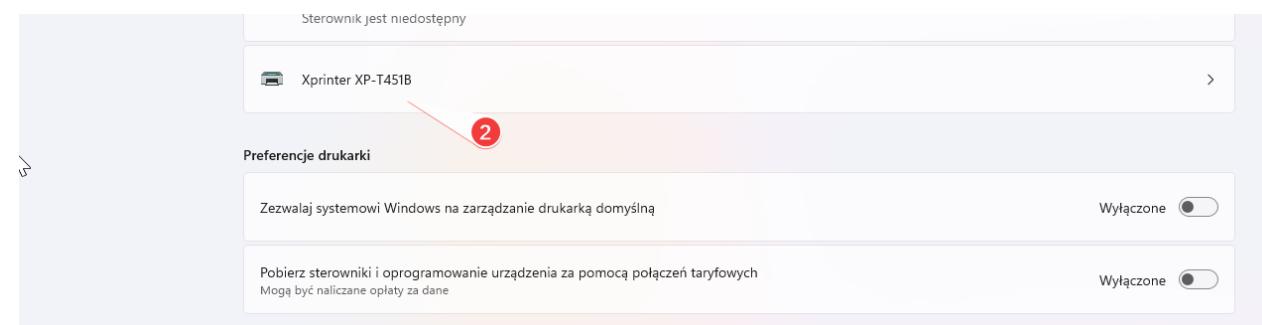

takiej nazwy szukamy) (2) klikamy i wchodzimy we "Właściwości drukarki"

W Oknie "Właściwości: Xprinter XP-T451D" klikamy kolejno:

- (3) zakładka Porty
- (4) Dodaj port

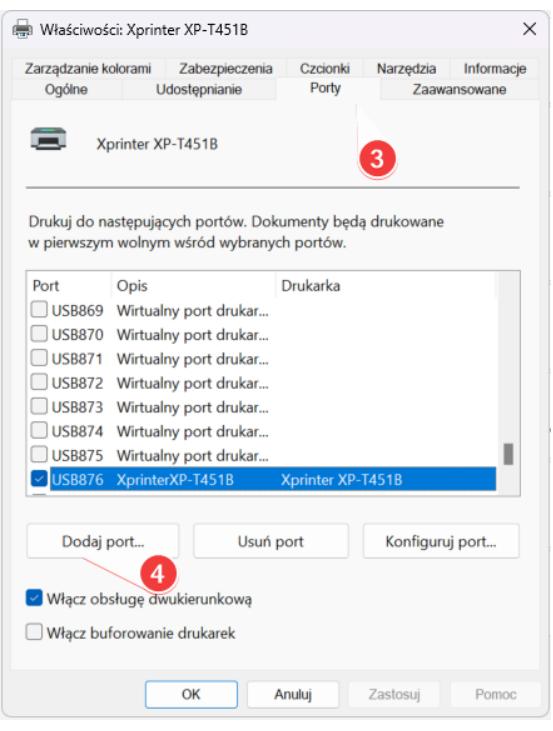

## **@WojTAP**

Wybieramy "Standard TCP/IP Port" (5) i klikamy (6) "Nowy port..."

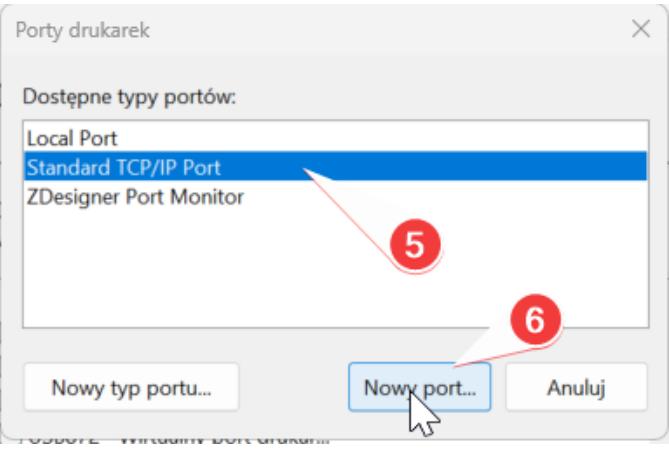

Pojawia się "Kreator dodawania portu...." Klikamy "Dalej"

W kolejnym oknie wpisujemy **adres IP (7) jaki wcześniej nadaliśmy drukarce** z wykorzystaniem narzędzia DiagnosticTool i klikamy "Dalej"

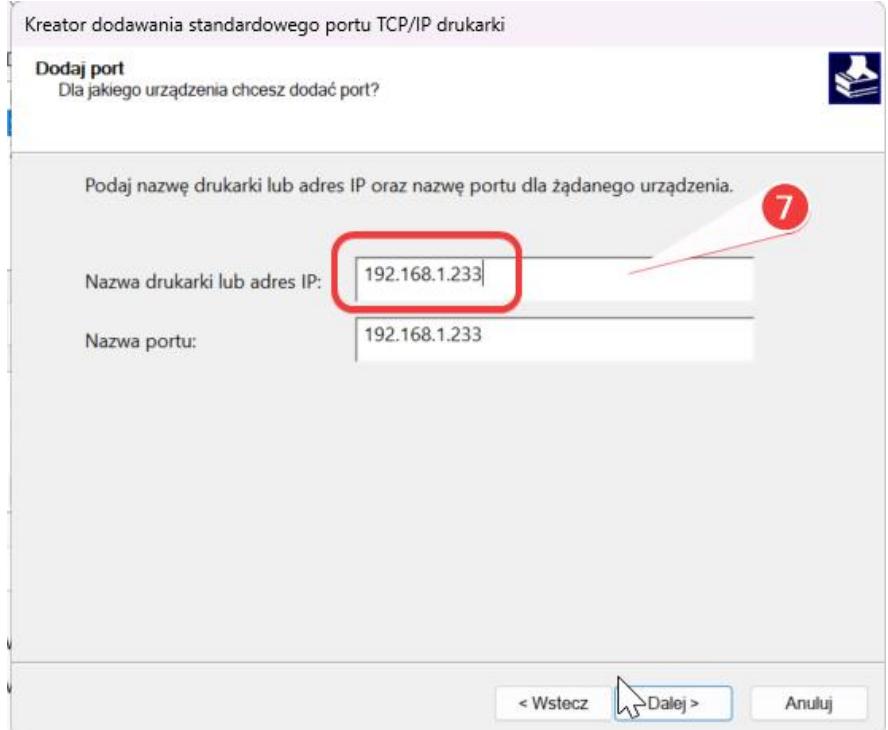

### **CWojTAP**

Zmieniamy "Typ urządzenia" na "Hewlet Packard Jet Direct" (8)

I klikamy "Dalej" oraz w kolejnym oknie "Zakończ"

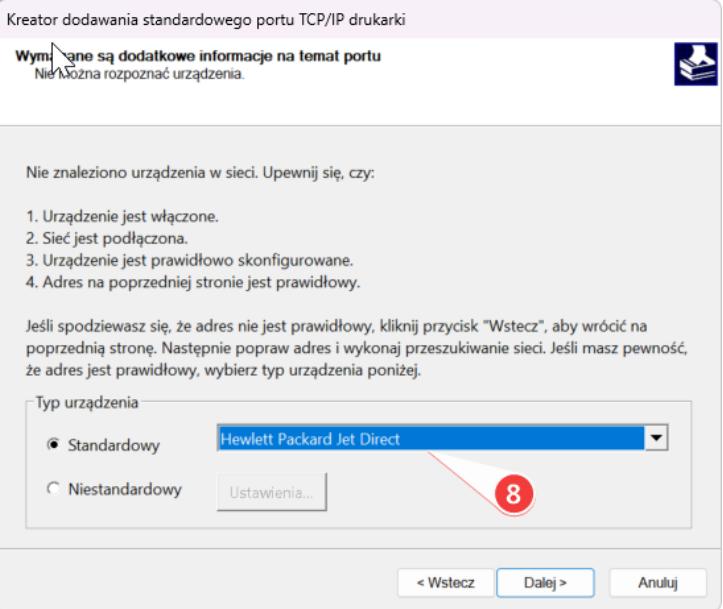

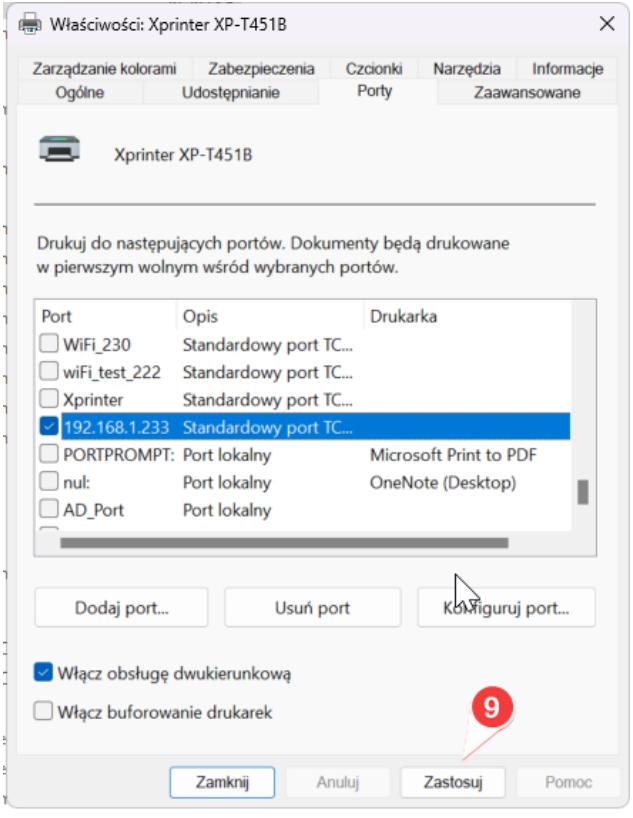

Wprowadzamy nasze ustawienia klikając "Zastosuj" (9)

**Od tej pory Drukarka będzie drukować z wykorzystaniem sieci WiFi**

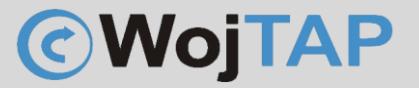

#### **Ustawienie rozmiaru papieru w preferencjach drukarki.**

Przykładowo dla standardowych etykiet kurierskich wielkość ta to 4x6 cala, aby wprowadzić odpowiednie ustawienia klikamy na naszą drukarkę na liście Drukarek i skanerów

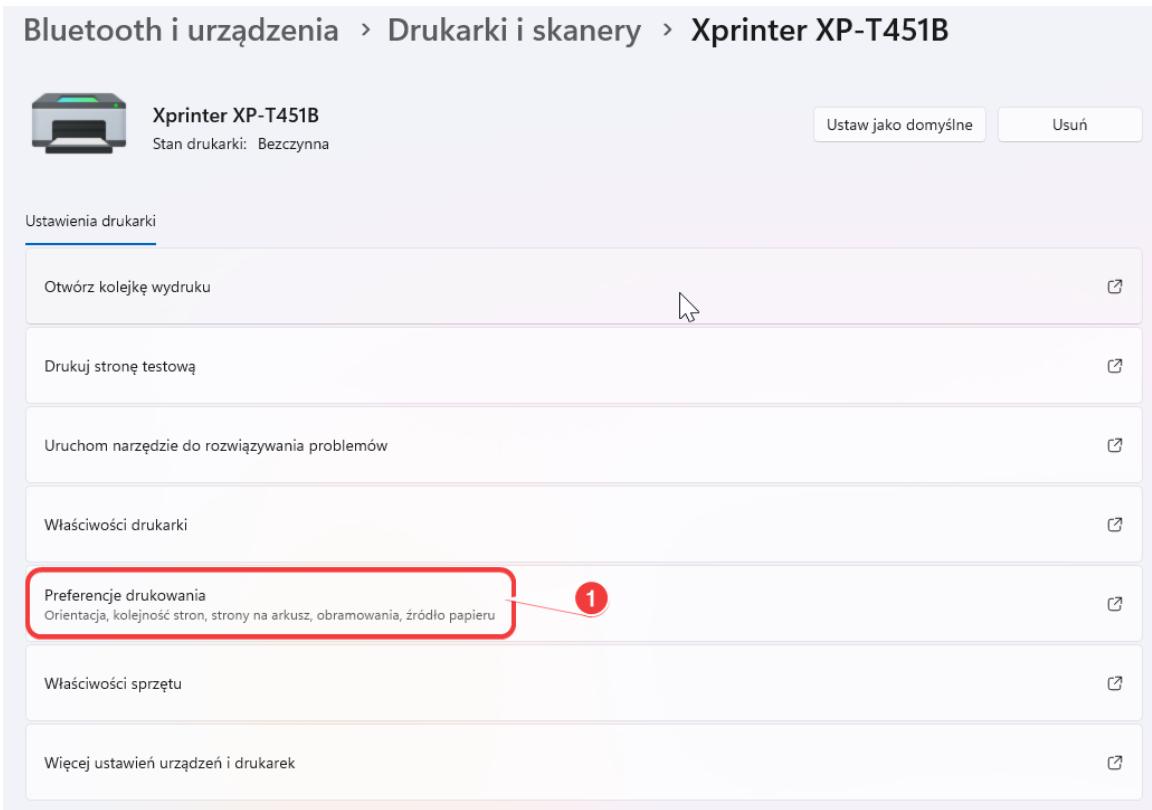

Wybieramy "Preferencje drukowania"

W okienku "Preferencje drukowania", wybieramy "Ustawienia strony" (1) w sekcji "Materiał" (2) z menu rozwijalnego zaznaczamy potrzebny nam rozmiar etykiety np. 4x6'' (101,6mm x 152,4 mm) i kończymy klikając "Zastosuj" (3)

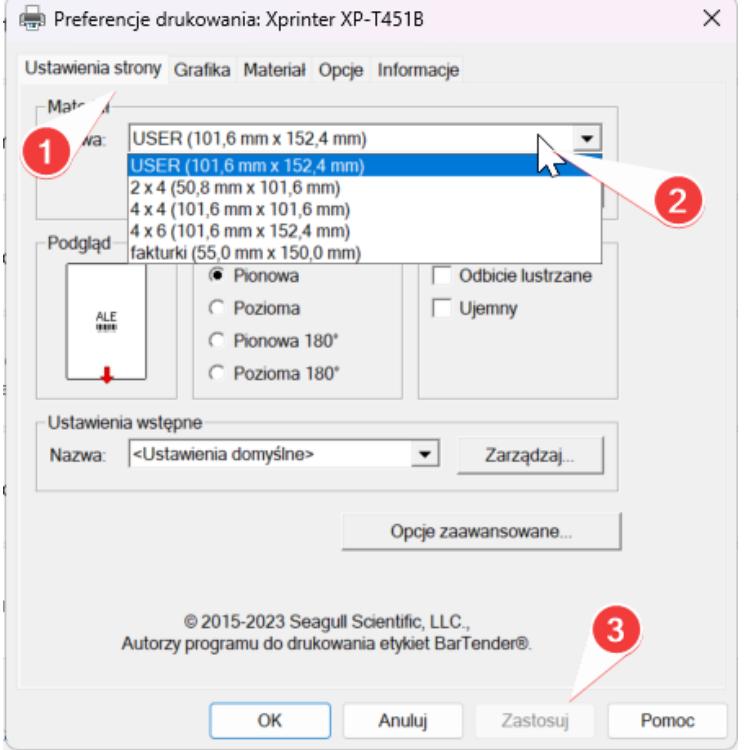

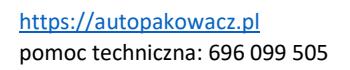

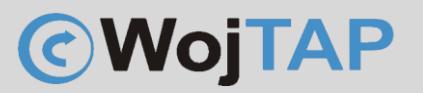

Uwaga: Jeżeli na liście nie ma rozmiaru etykiety na jakim chcemy drukować możemy zdefiniować własną etykietę klikając "Nowy..."

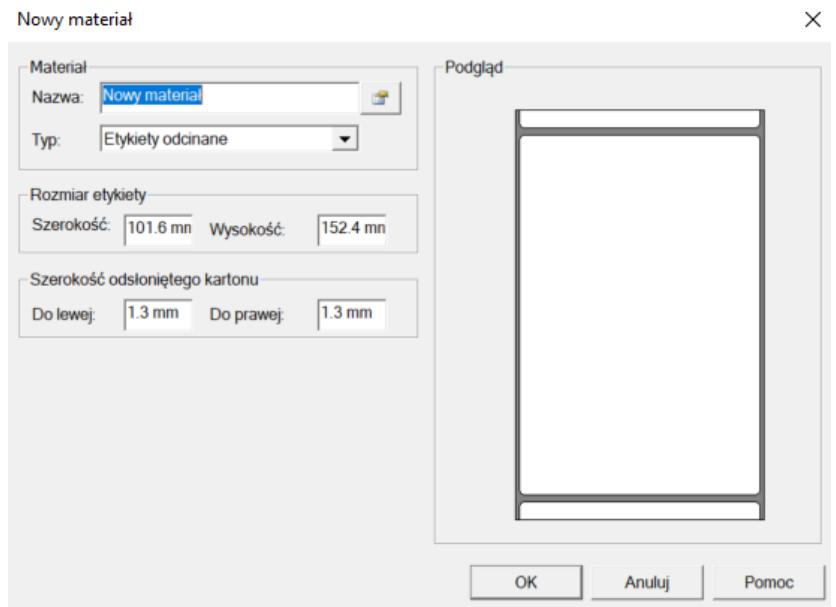

Po wybraniu właściwego rozmiaru klikamy "Zastosuj" Nasza drukarka jest gotowa do pracy!.

Ważne uwagi dla użytkownika

#### <span id="page-14-0"></span>Kalibracja ustawienia papieru

Czasem nasza drukarka będzie wymagała kalibracji ustawienia papieru. Można to zrobić na dwa sposoby:

1. **Programowo** – uruchamiamy narzędzie "Diagnostic Toll" (można go pobrać ze strony [https://autopakowacz.pl/sterowniki\)](https://autopakowacz.pl/sterowniki) z menu po lewej stroni wybieramy "Calibrate Sensor"

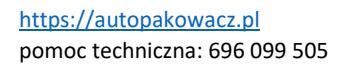

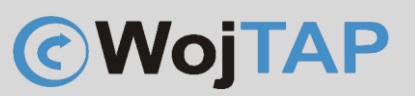

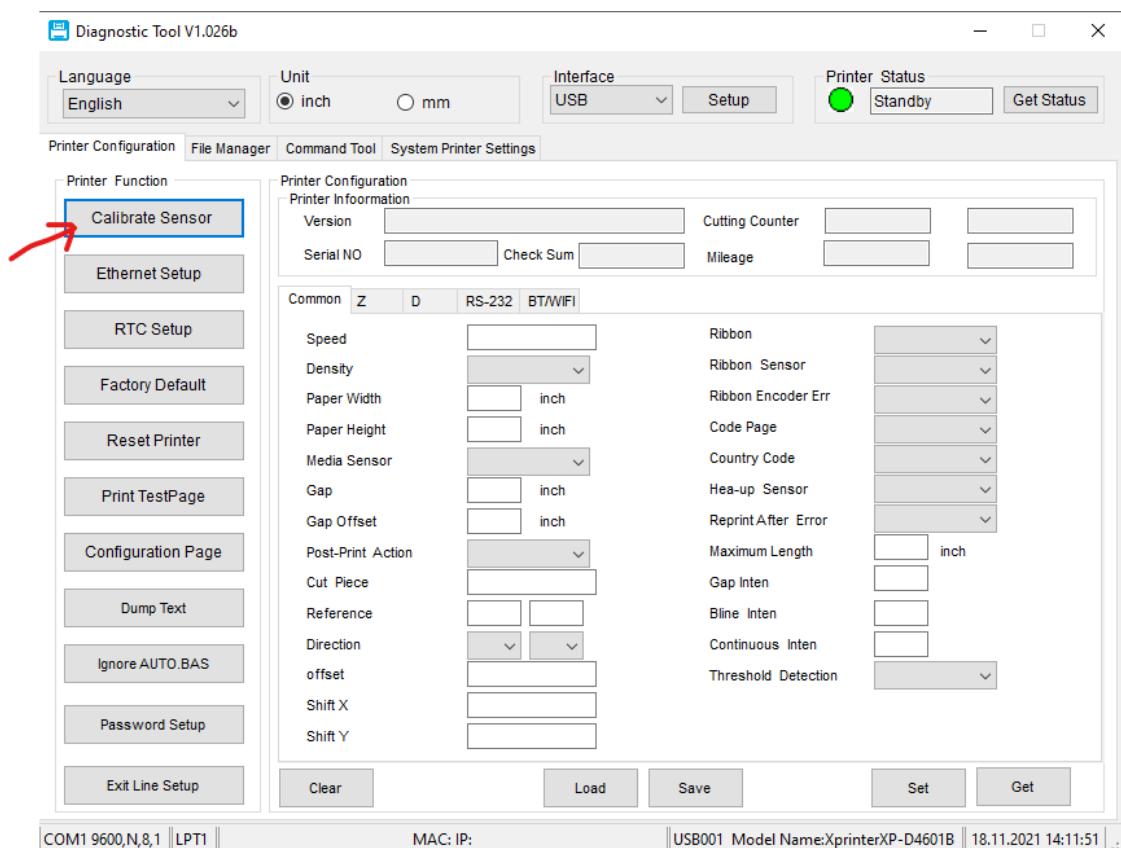

Pojawia się okienko Kalibracji sensora, teraz wystarczy kliknąć "Calibrate"

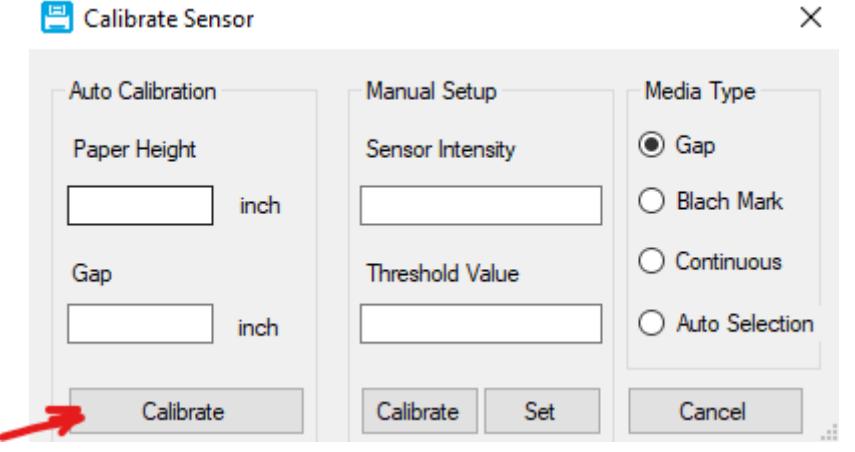

Drukarka automatycznie rozpozna wielkość etykiet, wypuści kilka pustych stron i zatrzyma się w gotowości do drukowania

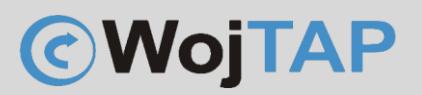

#### 2. Opcja "sprzętowa" – bezpośrednio z drukarki

- Należy wyłączyć drukarkę (przycisk zasilania z tyłu przełączyć na 0)

- Wciskamy i przytrzymujemy przycisk na górnym panelu, jednocześnie uruchamiamy drukarkę włączając przyciska zasilania, przycisk zaświeci na fioletowo, następnie niebiesko po czym zacznie migać na czerwono, wtedy go puszczamy i drukarka automatycznie rozpoczyna proces kalibracji.

- jeśli oprócz kalibracji czujnika chcemy usunąć błędy na drukarce lub sprawdzić jej konfigurację należy odczekać jeszcze chwilę aż przycisk zacznie migać na fioletowo. Wtedy drukarka skalibruje czujnik, usunie ewentualne błędy i wydrukuje stronę konfiguracyjną

#### <span id="page-16-0"></span>Przywracanie drukarki do ustawień fabrycznych

Czasem zachodzi potrzeba przywrócenia drukarki do ustawień fabrycznych, można tego dokonać w łatwy sposób:

- Należy wyłączyć drukarkę (przycisk zasilania z tyłu przełączyć na 0)

- Wciskamy i przytrzymujemy przycisk na górnym panelu, jednocześnie uruchamiamy drukarkę włączając przyciska zasilania, kiedy przycisk na panelu zacznie migać w kolorze niebieskim puszczamy go i drukarka wróci do ustawień fabrycznych.

*Procedura ta nie powoduje usunięcia konfiguracji sieciowej drukarki takiej jak adres IP czy nazwa sieci WiFi hasło!*

Dziękujemy za zakup naszej drukarki w razie jakichkolwiek problemów zachęcamy do kontaktu z pomocą techniczną pod numerem telefonu **696 099 505.**

Jeśli ktoś potrzebuje pomocy w instalacji możemy połączyć się z Państwa komputerem za pomocą programu AnyDesk (do pobrania ze strony [https://anydesk.com](https://anydesk.com/)) i nieodpłatnie wykonać taką instalację.